1. From the **Students** tab, click on **Student Profile** 

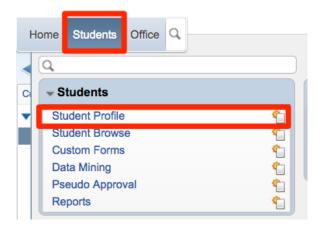

2. Locate the student. Click on the profile tab then Quick Print.

| ✓ ■ Profile Tab 會                                                             |                                              | 🔝 📝 (1) 📷 🔶 Favorites 💌 🐑 New Window 🖷                                                         |
|-------------------------------------------------------------------------------|----------------------------------------------|------------------------------------------------------------------------------------------------|
| Customize Tabs                                                                | Student:                                     | Add                                                                                            |
| <ul> <li>General</li> <li>Profile</li> </ul>                                  | Grad Year (Grade): DOB (Age)                 | Entity, School, Status                                                                         |
| Address<br>Birth Hist<br>School Path<br>Vehicles<br>Web Access<br>Change Hist | Customize Advisor:                           | / Status: A Other ID: Phone:                                                                   |
|                                                                               | Profile                                      |                                                                                                |
|                                                                               | Grade Information<br>Grade/Grad Yr: 09 2018  | GLO: Quick Print                                                                               |
| ▼ Entity                                                                      | Advance: No                                  | Retain: No Edit                                                                                |
| Entity Info<br>Obligations                                                    | NY Grad Year: 2018<br>Grad Reg Base Yr: 2018 | Graduated: No Gen Notes<br>Graduation Date:<br>ASC Graduate: No All Notes (0)<br>All Notes (0) |
| ▼ Categories                                                                  | Diploma Type:                                | ASC Graduate: No All Notes (U *Chg. Log                                                        |
| District                                                                      | General Information                          |                                                                                                |
| Entity                                                                        | Date of Birth ge: 14                         | Gender: Female Spec Ed: No                                                                     |
| Family                                                                        | Local Race: 2 BLACK                          | Ancestry:                                                                                      |
|                                                                               | Ethnicity: Hispanic/Latino Ethnicity?        | Resident: Yes                                                                                  |

3. Click Print Envelope and then choose your envelope from the drop down. Click Run.

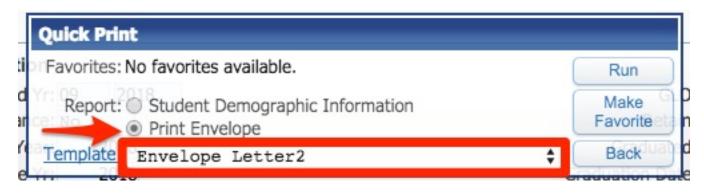

4. You can now print this on an envelope.